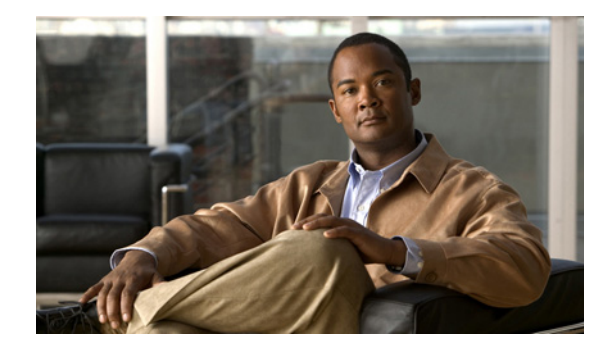

# **Cisco Voice Log Translator 2.7(6) User Guide**

#### **Published: June 17, 2009**

Cisco Voice Log Translator (Cisco VLT) is a troubleshooting tool that reads complex System Diagnostic Interface (SDI) trace log message files from a Cisco Unified Communications Manager and translates them into a user-friendly, English-based format. You can sort, organize, analyze, and interpret messages and display raw or translated message text using offline message files on your system.

Cisco VLT version 2.7(6) provides support for the following features and support:

- **•** Support for Windows Vista Operating System.
- **•** Support for Cisco Unified Communications Manager version 7.1.
- **•** Runs as a standalone application on Linux and Windows systems and as a plug-in in the trace collection tool Cisco Unified Communications Manager Real-Time Monitoring Tool (RTMT) on both Linux and Windows systems.
- **•** Fully supports trace log messages for these additional protocols:
	- **–** H.323 version 5 (Q.931, H.225, ASN.1)
	- **–** Session Initiation Protocol (SIP)
- **•** Continues support of SDI trace log file formats from Cisco CallManager version 3.3, Cisco Unified CallManager versions 4.0, 4.1, 5.0, 5.1, and Cisco Unified Communications Manager 6.0, 7.0, and 7.1.

You can access more information about Cisco VLT, including how to download and install the latest version, in the [Cisco VLT Software](#page-2-0) section. If you require further assistance, send email to: voice-log-translator-support@external.cisco.com.

This document describes how to use Cisco VLT. Primary users include Cisco Systems Engineers, Technical Assistance Center (TAC) Engineers, Channel Partners, and others who perform Cisco Unified Communications Manager administrative tasks or use trace log message files to troubleshoot VoIP network problems.

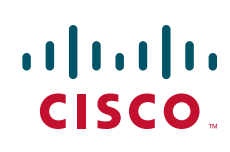

## **Contents**

- **•** [Prerequisites for Cisco VLT, page 2](#page-1-0)
- **•** [Restrictions for Cisco VLT, page 4](#page-3-0)
- **•** [Information About Cisco VLT, page 6](#page-5-0)
- **•** [How to Use Cisco VLT, page 11](#page-10-0)
- **•** [Additional References, page 19](#page-18-0)
- **•** [Glossary, page 21](#page-20-0)

## <span id="page-1-0"></span>**Prerequisites for Cisco VLT**

This section provides general information about using and supporting Cisco VLT in your system:

- **•** [Cisco Unified Communications Manager, page 2](#page-1-1)
- **•** [System Hardware and Operating System, page 3](#page-2-1)
- **•** [Cisco VLT Software, page 3](#page-2-0)

### <span id="page-1-1"></span>**Cisco Unified Communications Manager**

To use Cisco VLT with Cisco Unified Communications Manager, follow these steps:

#### **Procedure**

- **Step 1** Download and install one of the following versions: Cisco CallManager 3.3, Cisco Unified CallManager 4.0, 4.1, 5.0, 5.1, and Cisco Unified Communications Manager 6.0, 7.0, or 7.1.
- **Step 2** Configure Cisco Unified Communications Manager to generate SDI trace log message files. Set the SDI logging level to the highest value.

Collect Cisco Unified Communications Manager message files and store them on your local system—either manually or using Cisco Unified Communications Manager RTMT. For more information, refer to the Cisco Unified Communications Manager RTMT Manual at the following URL: [http://www.cisco.com/en/US/docs/voice\\_ip\\_comm/cucm/service/7\\_1\\_2/rtmt/rtmt.pdf.](http://www.cisco.com/en/US/docs/voice_ip_comm/cucm/service/7_1_2/rtmt/rtmt.pdf) You can install RTMT, which works for resolutions 800\*600 and above, on any of the following platforms:

- **•** Microsoft Windows 98
- **•** Microsoft Windows 2000
- **•** Microsoft Windows XP
- **•** Microsoft Windows Vista
- **•** Red Hat Linux with KDE or Gnome desktop client

**TERR** 

### <span id="page-2-1"></span>**System Hardware and Operating System**

- **•** Your system memory must meet the following requirements:
	- **–** A minimum of 24MB of free memory for start up operation
	- **–** Must be able to correctly parse a 2MB log file
	- **–** Virtual (swapable) memory must not be lower than the value recommended by Microsoft Windows, if your system has less than 512MB of physical memory.
- **•** Your system must run one of the following platforms (the platform must support the Sun Microsystems Java runtime environment):
	- **–** Red Hat Linux version 9 or Red Hat Enterprise Linux AS 3.0
	- **–** Microsoft Windows Vista
	- **–** Microsoft Windows 2003
	- **–** Microsoft Windows 2000 (including Windows 2000, Windows 2000 Professional, and Windows 2000 Server)
	- **–** Microsoft Windows XP

**Note** You must install Cisco VLT on a machine other than your Cisco Unified Communications Manager server. Cisco VLT can use significant system CPU and memory resources and, if installed on the same machine, might impact Cisco Unified Communications Manager performance.

### <span id="page-2-0"></span>**Cisco VLT Software**

Follow this procedure to download Cisco VLT software and install it on a writable partition.

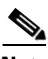

**Note** Although earlier versions may be listed on the website, you can download only the latest version. You cannot upgrade from a previous version; you must do a clean install of the latest version, during which you are prompted to manually uninstall any earlier version.

#### **Before You Begin**

- **•** Install Cisco Unified Communications Manager RTMT. (Optional)
- **•** Ensure that you have a Cisco login and password.

#### **Procedure**

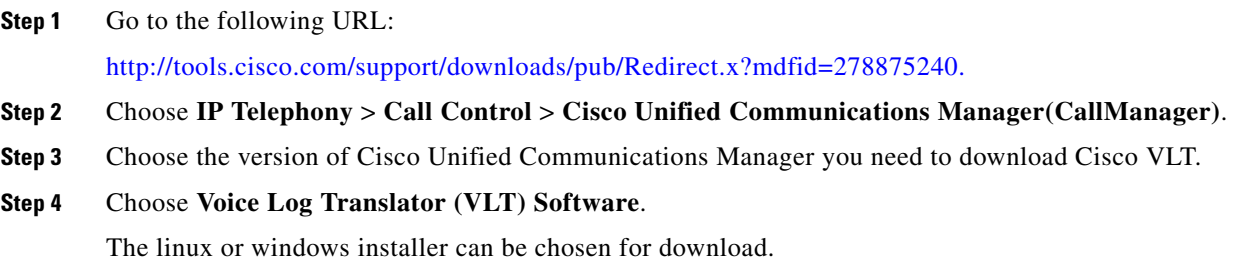

Г

- **Step 5** Confirm the location of the executable file. The default location (which can be changed) is as follows:
	- **•** Linux: /opt/cisco/vlt
	- **•** Windows: C:\Program Files\Cisco\VLT
- **Step 6** Choose the installation type:
	- **•** Standalone
	- **•** Plug-in

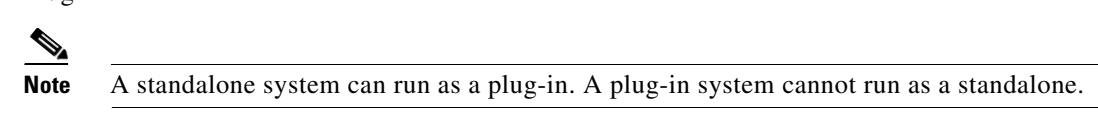

**Step 7** Create a folder to store trace log message files. This folder must be on the same physical or logical network drive or on a network neighborhood path, such as **\\***server-name***\***folder-name***\***log-file-name*. It cannot be a URL.

## <span id="page-3-0"></span>**Restrictions for Cisco VLT**

The following sections provide information on the restrictions for Cisco VLT version 2.7(6).

### **Languages**

Cisco VLT supports only English operating systems and English locale.

### **File Types**

Cisco VLT supports only Cisco Unified Communications Manager and Java Telephony Application Programming Interface (JTAPI) client message files.

Cisco VLT supports Cisco Unified Communications Manager SDI files but not Signal Distribution Layer (SDL) files.

### **System Resources**

Cisco VLT can use significant system CPU and memory resources, and can potentially impact performance on a shared system. See the note in the [System Hardware and Operating System](#page-2-1) section about the importance of installing Cisco VLT on a machine other than your Cisco Unified Communications Manager server.

Cisco VLT supports a maximum memory usage of 1GB. However, system performance may degrade before reaching the maximum value.

### **System Instances**

You can install only one Cisco VLT in each system.

A maximum of two running instances, one standalone and one plug-in, are allowed at the same time.

### **System Performance**

Cisco VLT installed on a 2.4GHz Intel Pentium 4 CPU performs as follows:

- **•** Installation time—5 minutes (approximate)
- **•** Program startup—20 seconds (approximate)
- **•** Memory consumption—Up to 10MB per 2.5MB of trace log file size
- File loading—10 seconds (approximate) per 2.5MB of trace log file size

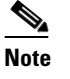

**Note** Cisco VLT may exhaust memory if more than 100 SDI files of at least 2.5MB each are opened.

### **Display Capabilities**

Although Cisco VLT supports both H.225 and H.245 messages, you cannot identify them because the H.245 port information contained in an H.225 message is not available in the Cisco Unified Communications Manager log files.

### **User Interface**

For Cisco VLT running as a plug-in in Cisco Unified Communications Manager RTMT, the following applies:

- There is no Cisco VLT menu bar. Functions that are provided by the menu bar in a standalone Cisco VLT (not running in RTMT) are provided by the Cisco VLT toolbar, pop-up menu on the 'Messages' table, or keystroke. To avoid conflict with RTMT functions, some keystrokes, such as F3 and Ctrl-F4, are disabled or behave differently for standalone Cisco VLT.
- There is no Cisco VLT 'About window' for version information and 'Help Topics' function for online documentation. The online documentation link is referenced in the RTMT documentation launching function and the VLT plug-in version information is shown in the RTMT 'About window'.
- **•** There are no accessibility options.
- **•** There are no shortcut keys.

### **Endianness**

Cisco VLT supports only little-endian, and is not aware of the endianness of trace files.

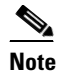

**Note** Endianness refers to the order in which a computer processor stores and transmits the individual bytes of a multiple-byte data item. For more information see the glossary.

Г

## <span id="page-5-0"></span>**Information About Cisco VLT**

Cisco VLT enables you to display and filter trace log message lists, display associated raw or translated message texts, and find specific information within those texts.

This section contains these topics:

- **•** [Cisco VLT Capabilities, page 6](#page-5-1)
- **•** [Troubleshooting a Typical Cisco VLT Use Scenario, page 7](#page-6-0)
- **•** [Cisco VLT GUI Display and Navigation, page 8](#page-7-0)
- **•** [Cisco VLT Message Translations, page 10](#page-9-0)

### <span id="page-5-1"></span>**Cisco VLT Capabilities**

This section contains information on these topics:

- [Signaling Protocols, page 6](#page-5-2)
- [Search Functions, page 6](#page-5-3)

### <span id="page-5-2"></span>**Signaling Protocols**

Cisco VLT handles the following file types (in separate calls or in a single call):

- **•** H.225 and H.245
- **•** JTAPI
- **•** Media Gateway Control Protocol (MGCP) and Call Associated Signaling (CAS)
- **•** Q.931
- **•** Session Description Protocol (SDP)
- **•** Simple Client Control Protocol (SCCP)
- **•** Session Initiation Protocol (SIP)

### <span id="page-5-3"></span>**Search Functions**

Cisco VLT offers two search functions:

- The **Filter** function (see the [Filtering the Trace Log Message List, page 14\)](#page-13-0) uses the list of messages in the Messages upper pane and the associated raw messages in the Messages Translation lower pane.
- **•** The **Find in Messages Translation** function (see the [Finding Information in Trace Log Message](#page-15-0)  [Text, page 16](#page-15-0)) operates on the current message in the Messages Translation lower pane.

### **Other Functions**

You can do the following with Cisco VLT:

**•** Open trace log message files and display message lists and associated messages for all supported signaling protocols in the same window (see the [Displaying a List of Trace Log Messages, page 11](#page-10-1)).

- **•** Filter a trace log message list to do the following (see the [Finding Information in Trace Log Message](#page-15-0)  [Text, page 16](#page-15-0) section):
	- **–** Display or exclude keepalive messages.
	- **–** Display messages for a particular call (as identified by its call reference) or for all calls involving a particular device IP address, direction (send or receive), protocol, command, message, or channel. For example, you can display all messages related to the T1 1/0:3 on gateway A.B.C.D.
	- **–** Display messages for calls with specified criteria.
	- **–** Display messages by call reference; each message contains show timestamp, protocol, calling number, and called number. For example, you can display all messages for a particular call leg (any supported protocol) or for both legs (SCCP side and MGCP/Q.931 side) of a call.
	- **–** Display messages for calls whose device IP address, direction (send or receive), protocol, command, message, call reference, or channel contains a text string.
- **•** Specify a level of translation (raw, simple, or detailed) for the text of a trace log message (see [Finding Information in Trace Log Message Text, page 16\)](#page-15-0). You can copy the message text to the clipboard, export translated messages to a text file, and search for a specific test string in message text.

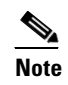

**Note** If the signaling protocol for a message is invalid or not supported, you can display the message in raw format only.

### <span id="page-6-0"></span>**Troubleshooting a Typical Cisco VLT Use Scenario**

If you are an experienced administrator, familiar with Cisco products (including Cisco Unified Communications Manager, IOS command-line interface, and networking concepts and technologies) and are responsible for post-installation support of enterprise voice installations, use the following procedure to troubleshoot a scenario:

#### **Procedure**

- **Step 1** Receive notification of a problem with a Cisco Unified Communications Manager or JTAPI application.
- **Step 2** Enable trace logging on relevant Cisco Unified Communications Manager servers or JTAPI clients.
- **Step 3** Retrieve the following information about the problem call:
	- **•** Time of call, including the minutes and seconds
	- **•** Called-party and calling-party phone numbers
	- **•** Nodes involved (Cisco Unified Communications Manager, gateway, JTAPI application, etcetera)
	- Call flow (whether transfer, conference, or forward are involved; whether the call is internal or external; types of devices involved, etcetera)
- **Step 4** Collect trace log message files from the Cisco Unified Communications Manager or JTAPI client, usually several files surrounding the time of the event.
- **Step 5** Open the file whose time stamp is closest to the reported trouble time. (Alternatively, depending on circumstances, open the entire collection of trace files at once.)
- **Step 6** Search each file's translated message text (by using the **Find in Messages Translation** function) until you locate the called or calling phone number for the trouble-causing call. Note the call reference.

 $\mathbf I$ 

- **Step 7** Filter the display based on call reference to display all messages that pertain to that call.
- **Step 8** Troubleshoot as needed. Possible actions depend on the type of problem, but include the following:
	- Save the one or more trace log message translations that pertain to the call to a flat file, open them with a text editor, and locate the exact timestamp or other helpful information.
	- **•** Compare two or more message translations (typically for different calls) by using the **Filter > by Highlighted Rows** function to display the translations together. Comparing the translations for a successful and a failed call is a useful troubleshooting technique.

### <span id="page-7-0"></span>**Cisco VLT GUI Display and Navigation**

The Cisco VLT user interface has a toolbar at the top, followed by two display panes ([Figure 1](#page-7-1) [standalone system] and [Figure 2](#page-8-0) [plug-in system]):

- **•** Messages upper pane—Displays a list of trace log messages from one or more files.
- Messages Translation lower pane—Displays the raw or translated text of a highlighted message.

#### <span id="page-7-1"></span>*Figure 1 Cisco VLT User Interface (Standalone System)*

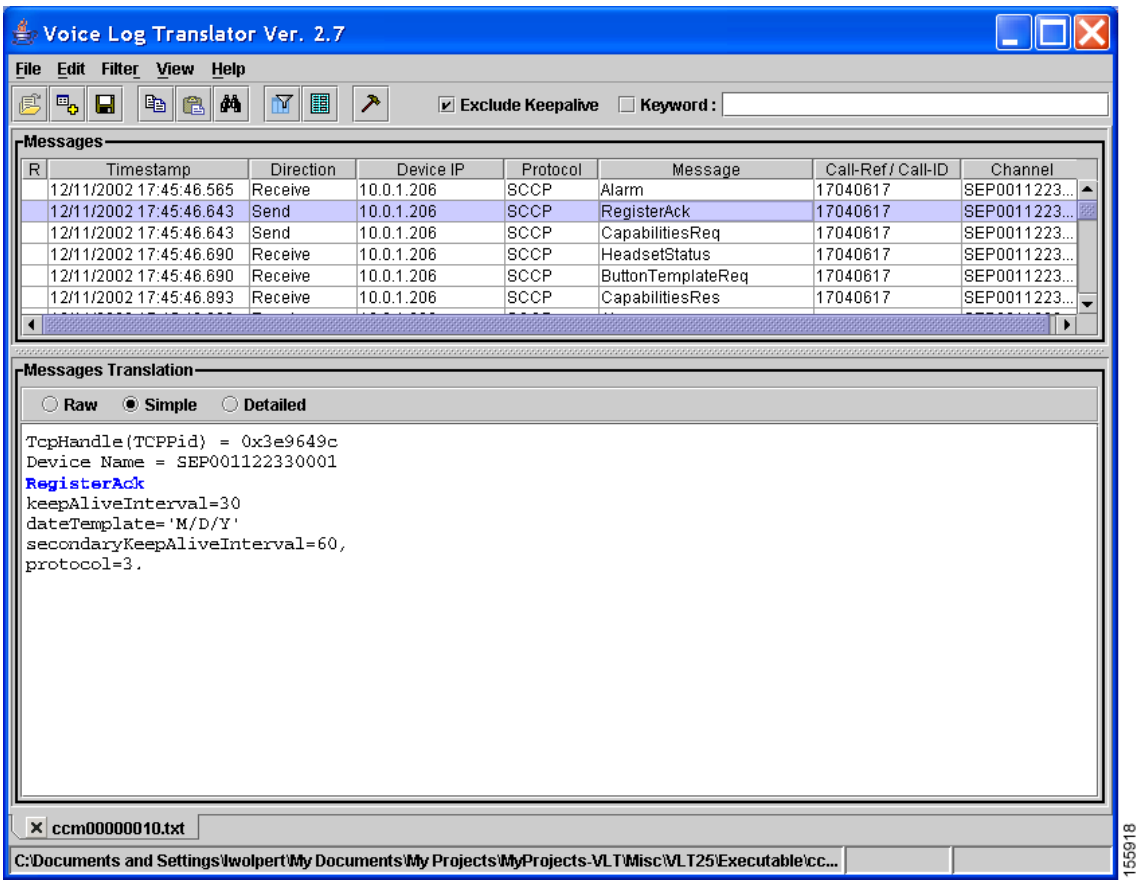

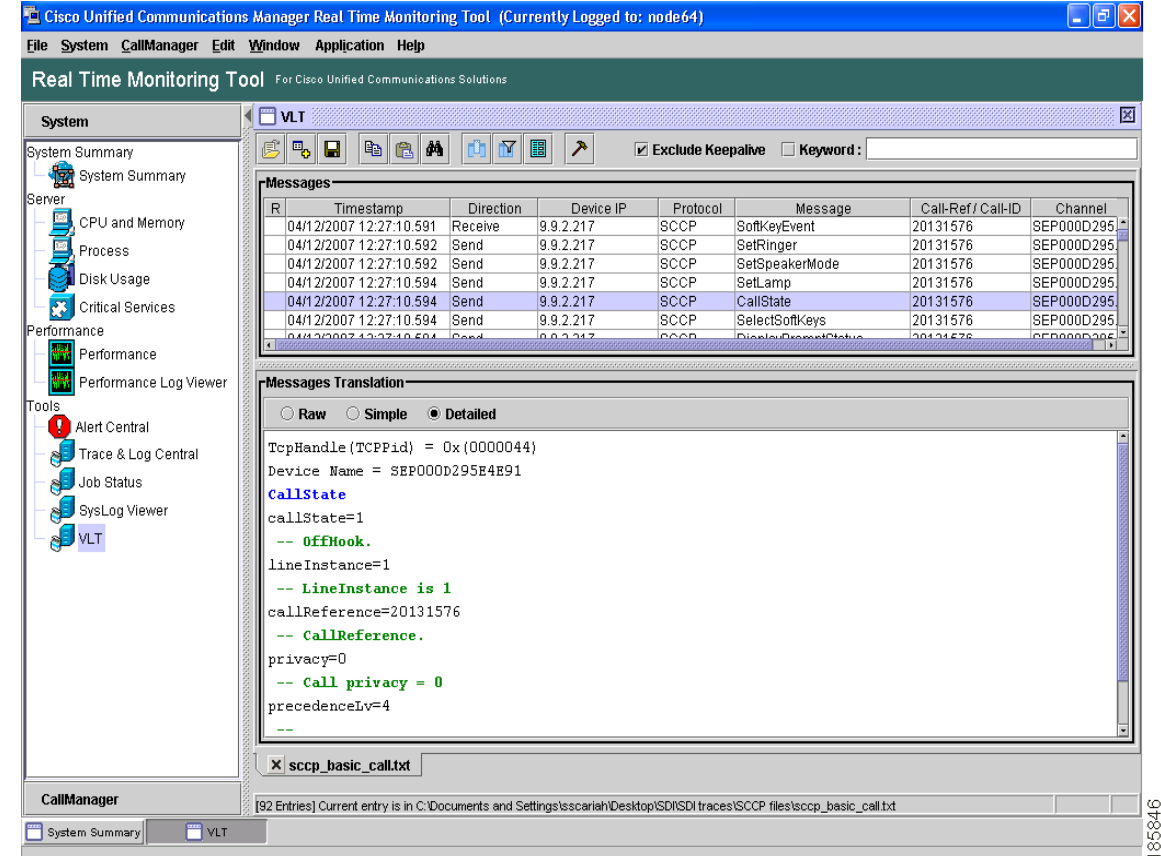

#### <span id="page-8-0"></span>*Figure 2 Cisco VLT User Interface (Plug-in System)*

The window allows for typical GUI display control such as window resize, column resize, vertical and horizontal scroll, minimize, restore, and close. You can also grab and move the border between the Messages upper pane and the Messages Translation lower pane.

You navigate the Cisco VLT interface using the toolbar as shown in [Figure 3.](#page-8-1)

#### <span id="page-8-1"></span>*Figure 3 Cisco VLT Toolbar*

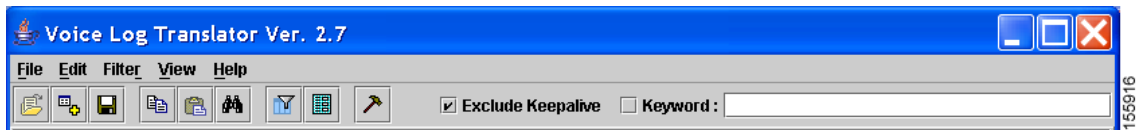

The toolbar has both a top line (with text) and a bottom line (with icons).

To navigate using the top line. choose one of the displayed choices—**File**, **Edit**, **Filter**, **View,** or **Help**. These selections open a successive context-sensitive display of new choices, as shown in [Figure 4.](#page-9-1)

| Edit<br>Filter  <br>View<br><b>File</b><br>Help                                            |           |                                             |                   |                    |             |  |  |  |
|--------------------------------------------------------------------------------------------|-----------|---------------------------------------------|-------------------|--------------------|-------------|--|--|--|
| $\Box$ by Retries<br>虏<br>马。<br>$\Box$ by Highlighted Direction<br><b>rMessage</b>         |           | $\nu$ Exclude Keepalive<br>$\Box$ Keyword : |                   |                    |             |  |  |  |
| $\Box$ by Highlighted Device IP $\Box$<br>$\overline{R}$<br>$\Box$ by Highlighted Protocol | Device IP | Protocol                                    | Message           | Call-Ref / Call-ID | Channel     |  |  |  |
| 12/11/                                                                                     | .206      | <b>ISCCP</b>                                | Alarm             | 17040617           | SEP0011223. |  |  |  |
| $\Box$ by Highlighted Message Type<br>12/11/                                               | .206      | SCCP                                        | RegisterAck       | 17040617           | SEP0011223. |  |  |  |
| $\Box$ by Highlighted CallRef<br>12/11                                                     | .206      | SCCP                                        | CapabilitiesReq   | 17040617           | SEP0011223. |  |  |  |
| $\Box$ by Highlighted Channel<br>12/11/                                                    | .206      | SCCP                                        | HeadsetStatus     | 17040617           | SEP0011223. |  |  |  |
| 12/11/<br>$\Box$ by Highlighted Call                                                       | .206      | SCCP                                        | ButtonTemplateReq | 17040617           | SEP0011223. |  |  |  |
| 12/11/<br>$\Box$ by Highlighted Rows                                                       | .206      | SCCP                                        | CapabilitiesRes   | 17040617           | SEP0011223. |  |  |  |
| □ by Keyword                                                                               |           |                                             |                   |                    |             |  |  |  |
| 1000000000000<br>$\Box$ by Abnormal Disconnect                                             |           |                                             |                   |                    |             |  |  |  |
| <b>rMessage</b><br>☑ by Excluding Keepalive                                                |           |                                             |                   |                    |             |  |  |  |
| O Raw<br><b>Clear All Filters</b>                                                          |           |                                             |                   |                    |             |  |  |  |
| <b>Advanced Filter</b><br>TepHand                                                          |           |                                             |                   |                    |             |  |  |  |
| Device<br><b>Open Trace File</b><br>Ctrl-T                                                 |           |                                             |                   |                    |             |  |  |  |

<span id="page-9-1"></span>*Figure 4 Cisco VLT Toolbar: Successive Display of Choices*

Alternatively, you can navigate using the icons on the bottom line. Icons for **Open Log Files**, **Open and Add Log Files into Current Log Panel**, **Save Translated Messages**, **Copy**, **Paste**, **Find in Translated Message**, **Advanced Filter**, and **Call References** duplicate most of the text options for the top line.

### <span id="page-9-0"></span>**Cisco VLT Message Translations**

Cisco VLT allows you to view message (raw) text at one of two translation levels. Examples of raw and translated messages, and how they display the same information (in this case, the code word X in an MGCP NTFY message), are as follows:

- Raw message ([Figure 5\)](#page-9-2)—Displays the code word as x:9
- Simple translation [\(Figure 6\)](#page-10-2)—Displays the code word as RequestIdentifer(X): 9
- Detailed translation [\(Figure 7\)](#page-10-3)—Displays the code word as x: 9 -- Request ID is 9

#### <span id="page-9-2"></span>*Figure 5 Cisco VLT Raw Message*

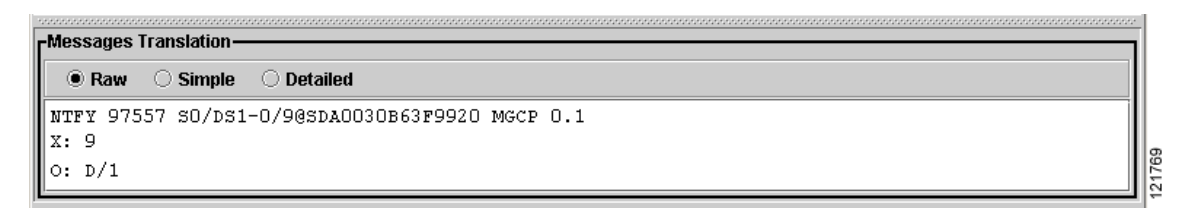

#### <span id="page-10-2"></span>*Figure 6 Cisco VLT Simple Translation*

<span id="page-10-3"></span>*Figure 7 Cisco VLT Detailed Translation*

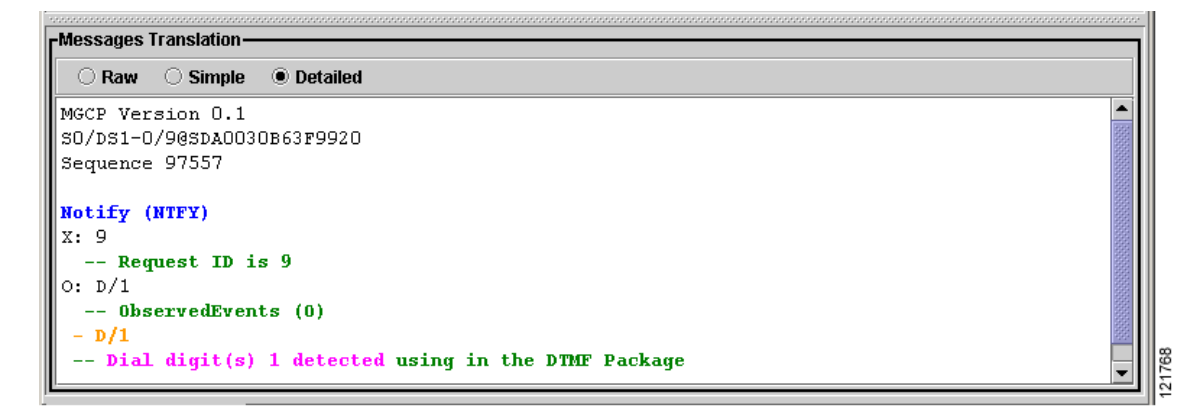

## <span id="page-10-0"></span>**How to Use Cisco VLT**

The following sections provide information on using Cisco VLT:

- **•** [Displaying a List of Trace Log Messages, page 11](#page-10-1)
- **•** [Filtering the Trace Log Message List, page 14](#page-13-0)
- **•** [Finding Information in Trace Log Message Text, page 16](#page-15-0)

### <span id="page-10-1"></span>**Displaying a List of Trace Log Messages**

You can open trace log message files and display a list of messages as follows:

- Display a list of messages for a set of log files—refer to [Step 2](#page-11-0) in the [Summary Steps](#page-11-1) section.
- Display a list of messages for an additional set of log files, in the same pane or a new pane—refer to [Step 3](#page-11-2) in the [Summary Steps](#page-11-1) section.
- Edit the message-list display—refer to [Step 4](#page-11-3) in the [Summary Steps](#page-11-1) section.

### <span id="page-11-1"></span>**Summary Steps**

To display a list of trace log messages, follow these summarized steps:

#### **Procedure**

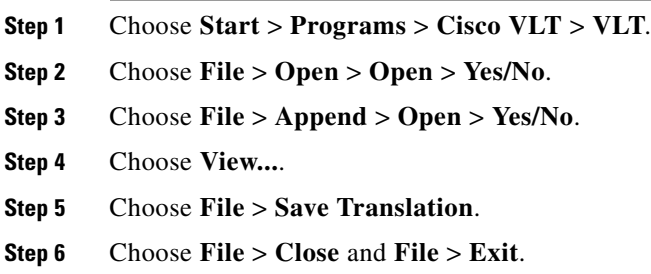

### **Detailed Steps**

To display a list of trace log messages, follow these detailed steps:

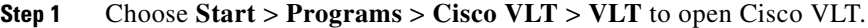

<span id="page-11-0"></span>**Step 2** In the Open Files box, go to the folder where the trace log message files are stored, highlight one or more filenames (use <Ctrl> or <Shift> as needed to select multiple messages) and click **Open**.

The first 1000 selected files open in a single pane, sorted by timestamp.

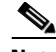

**Note** The number of files that you can open is limited only by available system memory. If files are large, system performance may be affected.

If you open multiple log files, the tab displays only the first filename.

- <span id="page-11-2"></span>**Step 3** Open an additional set of log files, if needed:
	- **•** Choose **File > Append**.
	- **•** Highlight one or more filenames and click **Open**.
- <span id="page-11-3"></span>**Step 4** Edit the Messages upper pane display:
	- **•** To display or hide columns, choose **View > Columns**, check or uncheck the boxes, as needed.
	- **•** To display all calls in a file, choose **View > List All CallRefs**. A new window displays the following information depending on protocol and message types: timestamp, protocol, call reference, calling party, and called party. Close the window when finished.

| <b>File</b><br>眞 | Filter<br>Edit<br>۵,<br>Н            |                  |                                  |                         |                  |                      |                                |                        |
|------------------|--------------------------------------|------------------|----------------------------------|-------------------------|------------------|----------------------|--------------------------------|------------------------|
|                  | rMessages-                           | Configuration    |                                  |                         |                  |                      |                                |                        |
| R                | Timestamp<br>12/11/2002 17:45:46.565 |                  | <del>oned</del> tion.<br>Receive | Device IP<br>10.0.1.206 | Protocol<br>SCCP | Message<br>Alarm     | Call-Ref / Call-ID<br>17040617 | Channel<br>SEP0011223. |
|                  | 12/11/2002 17:45:46.643              |                  | Send                             | 10.0.1.206              | SCCP             | RegisterAck          | 17040617                       | SEP0011223             |
|                  | 12/11/2002 17:45:46.643              |                  | Send                             | 10.0.1.206              | SCCP             | CapabilitiesReg      | 17040617                       | SEP0011223.            |
|                  | 12/11/2002 17:45:46.690              |                  | Receive                          | 10.0.1.206              | SCCP             | <b>HeadsetStatus</b> | 17040617                       | SEP0011223.            |
|                  | 12/11/2002 17:45:46.690              |                  | Receive                          | 10.0.1.206              | SCCP             | ButtonTemplateReq    | 17040617                       | SEP0011223.            |
|                  | 12/11/2002 17:45:46.893              |                  | Receive                          | 10.0.1.206              | SCCP             | CapabilitiesRes      | 17040617                       | SEP0011223.            |
|                  |                                      |                  |                                  |                         |                  |                      |                                |                        |
|                  | -Messages Translation-               |                  |                                  |                         |                  |                      |                                |                        |
|                  | ○ Raw                                | $\bullet$ Simple | ◯ Detailed                       |                         |                  |                      |                                |                        |
|                  | TopHandle(TCPPid) = 0x3e9649c        |                  |                                  |                         |                  |                      |                                |                        |

*Figure 8 Cisco VLT View Menu*

To change the display contrast and font size, follow these steps:

#### **Procedure:**

- **Step 1** Choose **View > Configuration** as shown in [Figure 9.](#page-12-0)
- **Step 2** Choose a log level (**off**, **fatal**, **error**, **warn**, **info**, **debug**, or **all**).
- **Step 3** Choose a theme (**default** or **high contrast**).
- **Step 4** Choose a font size (**small**, **normal**, or **large**).
- **Step 5** Click **OK**.

<span id="page-12-0"></span>*Figure 9 Cisco VLT Configuration Window*

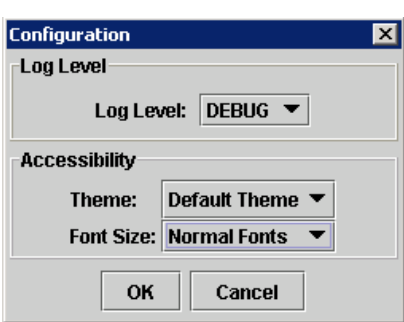

**Step 6** Edit the Messages Translation lower pane display by toggling among the following choices: **Raw**, **Simple**, and **Detailed**.

155908

### $\begin{picture}(20,20) \put(0,0){\line(1,0){10}} \put(15,0){\line(1,0){10}} \put(15,0){\line(1,0){10}} \put(15,0){\line(1,0){10}} \put(15,0){\line(1,0){10}} \put(15,0){\line(1,0){10}} \put(15,0){\line(1,0){10}} \put(15,0){\line(1,0){10}} \put(15,0){\line(1,0){10}} \put(15,0){\line(1,0){10}} \put(15,0){\line(1,0){10}} \put(15,0){\line(1$

**Note** If the signaling protocol for a message is invalid or not supported, you can display the message in raw format only.

**Step 7** To open and display the trace log files that contain one or more particular messages, highlight the messages, right-click, and select **Open Trace File**. New windows display the trace log files. To search for a particular text string, use the **Find** box. Close the windows when you are finished.

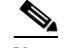

**Note** To display a list of valid wildcards and operations, choose **Help > Regular Expression Reference**.

- **Step 8** To save a message translation to a flat text (.txt file extension) file, choose **File > Save Translation**. In the Save File box, enter a location and name for the new file, and click **Save**.
- **Step 9** When you are finished, close any active messages-list windows by choosing **File** > **Close**. Exit Cisco VLT by choosing **File** > **Exit**.

### <span id="page-13-0"></span>**Filtering the Trace Log Message List**

You can filter a trace log message list to do the following:

- Display or exclude keep-alive messages, see **[Step 2](#page-14-0)** below.
- Display a list of messages with criteria that you check or supply, or with the same criteria as those possessed by messages that you highlight, see [Step 4](#page-14-1) below. Criteria includes the following:
	- **–** Retries—Messages that are flagged as retried messages.
	- **–** Highlighted device IP—Device IP address where messages are sent or received. Typically includes Cisco Unified Communications Manager, Cisco IOS gateways, IP phones, and more.
	- **–** Highlighted direction—Receive or Send.
	- **–** Highlighted protocol—H.225, H.245, JTAPI, MGCP, Q.931, SCCP, or SIP.
	- **–** Highlighted message type—Example: Q.931 SETUP messages.
	- **–** Highlighted call reference—The call-reference string in the CallRef column.
	- **–** Highlighted channel—A voice port on a device. Examples: B channels on a PRI, a voice port on an IP phone, a CTI port for JTAPI.
	- **–** Highlighted call—All messages that are associated with the call for which one or more messages are highlighted, across multiple signaling protocols (MGCP, Q.931, SCCP, and SIP).
	- **–** Highlighted rows—Only the highlighted messages use <Ctrl> or <Shift> as needed to select multiple rows. If you highlight multiple messages, the Messages Translation lower pane displays the message for the last selected message.
	- **–** Keyword—Messages that contain a specified text string.
	- **–** Abnormal disconnect—Messages that have abnormal disconnect causes (cause codes that designate abnormal disconnect vary by protocol). This applies to calls that disconnect for reasons other than Normal Call Clearing or User Busy. Calls that disconnect because the user dials an invalid prefix or other numbers is classified as an abnormal disconnect.
	- **–** Excluding keepalive.
- **•** Display a list of messages for calls with specified criteria—this is useful if you prefer to enter parameters directly instead of selecting messages in the Messages upper pane, see [Step 5](#page-15-1) below.

### **Summary Steps**

To filter the trace log message list, perform the following steps:

#### **Procedure**

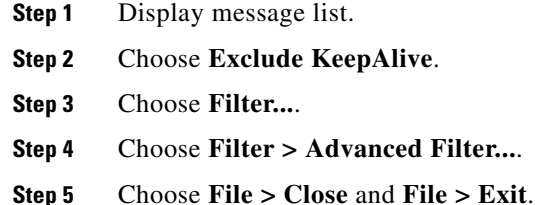

### **Detailed Steps**

To filter the trace log message list, perform the following detailed steps:

- **Step 1** Display the desired message list (see the [Displaying a List of Trace Log Messages, page 11\)](#page-10-1).
- <span id="page-14-0"></span>**Step 2** To suppress display of keepalive messages, check the **Exclude KeepAlive** box.
- **Step 3** To display messages that contain a specific text string, enter the text in the Keyword box and press **Enter**.
- <span id="page-14-1"></span>**Step 4** To define a filter based on existing message displays, do the following:

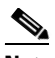

**Note** The **Filter** function operates on the list of messages in the Messages upper pane.

In contrast, the **Find in Messages Translation** function (see the [Finding Information in Trace](#page-15-0)  [Log Message Text, page 16\)](#page-15-0), operates on the current message in the Messages Translation lower pane.

- Highlight one or more messages (use <Ctrl> or <Shift> as needed to select multiple messages) with the desired device IP, direction, protocol, message type, call reference, channel, or call.
- **•** Click **Filter** (or right-click the highlighted message), then check the desired filter criteria and, if prompted, enter required information such as keywords [\(Figure 10\)](#page-15-2). (To see a list of filter criteria, see the discussion preceding this procedure.) Column headings for the desired criteria display in parentheses.
- **•** Repeat, as needed, to further filter by other criteria.

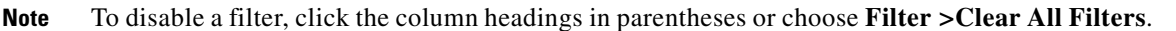

Г

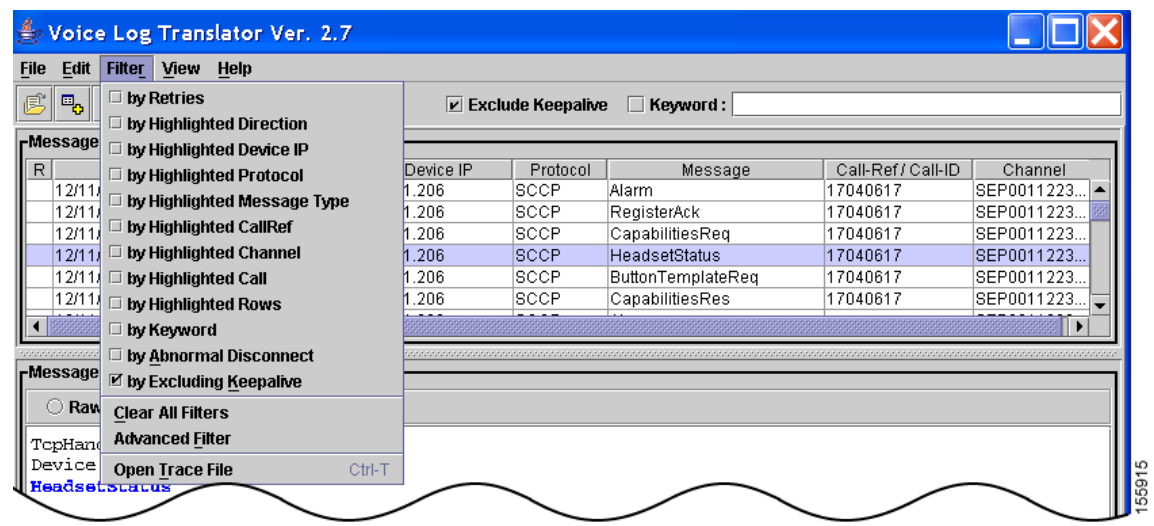

<span id="page-15-2"></span>*Figure 10 Cisco VLT Filter Menu*

- <span id="page-15-1"></span>**Step 5** A customized filter is useful if you know the parameters and prefer to enter them directly instead of constructing filters by selecting messages in the Messages upper pane. To define your own customized filter, do the following:
	- **a.** Choose **Filter > Advanced Filter**.
	- **b.** Check and uncheck the displayed conditions as appropriate. Review the displayed values for each condition and edit them using wildcards and simple AND and OR operations.

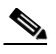

**Note** To display a list of valid wildcards and operations, click **?**.

To clear all entries, click **Clear**. To reload the current filter, click **Current**.

- **c.** Click **Ok**. A filtered list displays.
- **Step 6** When you are done, do the following:
	- **a.** Close any active messages-list windows by choosing F**ile > Close**.
	- **b.** Exit Cisco VLT by choosing **File > Exit**.

### <span id="page-15-0"></span>**Finding Information in Trace Log Message Text**

You can do the following with the text of a trace log message:

- Specify a level of translation—raw, simple, or detailed ([Step 2](#page-16-0) below).
- Copy message text to the clipboard ([Step 3](#page-16-1) below).
- Search for a specific message-text string [\(Step 4](#page-16-2) below).
- **•** Display the desired message text.

### **Summary Steps**

To find information in trace log message text, perform the following steps:

#### **Procedure**

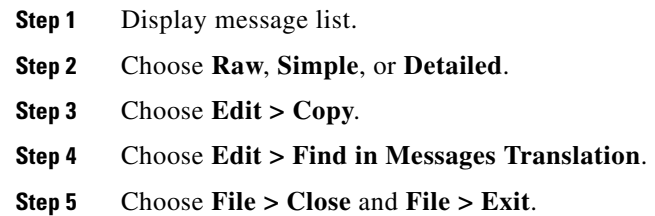

### **Detailed Steps**

To find information in trace log message text, perform the following detailed steps:

- **Step 1** Display the desired message list (see the [Displaying a List of Trace Log Messages, page 11\)](#page-10-1).
- <span id="page-16-0"></span>**Step 2** Specify a level of translation by toggling among the following choices—**Raw**, **Simple**, or **Detailed** (see samples of each in the [Cisco VLT Message Translations, page 10\)](#page-9-0).
- <span id="page-16-1"></span>**Step 3** To copy a message translation to the Windows clipboard, do the following:
	- **a.** Highlight the message or translation that you want to copy.
	- **b.** Choose **Edit > Copy** or click the **Copy** icon.
- <span id="page-16-2"></span>**Step 4** To search for a specific text string in the Messages Translations lower pane for all messages listed in the Messages upper pane, do the following:

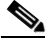

**Note** The **Find in Messages Translation** function operates on the current message in the Messages Translation lower pane.

In contrast, the **Filter** function (see the [Filtering the Trace Log Message List, page 14\)](#page-13-0), operates on the list of messages in the Messages upper pane.

- **a.** Choose **Edit > Find in Messages Translation** or click the **Find in Translated Message** icon.
- **b.** In the Text to Find box, type a text string using wildcards and simple AND and OR operations, then click **Find Next**. The first match is highlighted ([Figure 11](#page-17-0)).

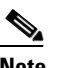

**Note** To display a list of valid wildcards and operations, choose **Help > Regular Expression Reference**.

**c.** Choose **Edit > Find Again** to highlight additional instances.

Г

| 虞          | Ctrl-C<br>Copy<br>Paste<br>Ctrl-V           |                       |            | $\mathbf{r}$<br>$V$ Exclude Keepalive<br>$\Box$ Keyword: |          |                      |                    |             |  |
|------------|---------------------------------------------|-----------------------|------------|----------------------------------------------------------|----------|----------------------|--------------------|-------------|--|
| -Me:<br>R. | Find in Messages Translation Ctrl-F         |                       |            | Device IP                                                | Protocol | Message              | Call-Ref / Call-ID | Channel     |  |
|            | <b>Find Again</b><br>127117200217.40.40.000 | F3<br><b>INCUCIVE</b> | 10.0.1.206 |                                                          | SCCP     | Alarm                | 17040617           | SEP0011223. |  |
|            | 12/11/2002 17:45:46.643                     | Send                  | 10.0.1.206 |                                                          | SCCP     | RegisterAck          | 17040617           | SEP0011223  |  |
|            | 12/11/2002 17:45:46 643                     | Send                  | 10 0 1 206 |                                                          | SCCP     | CapabilitiesReg      | 17040617           | SEP0011223. |  |
|            | 12/11/2002 17:45:46.690                     | Receive               | 10.0.1.206 |                                                          | SCCP     | <b>HeadsetStatus</b> | 17040617           | SEP0011223. |  |
|            | 12/11/2002 17:45:46.690                     | Receive               | 10.0.1.206 |                                                          | SCCP     | ButtonTemplateReq    | 17040617           | SEP0011223. |  |
|            | 2/11/2002 17:45:46.893                      | Receive               | 10.0.1.206 |                                                          | SCCP     | CapabilitiesRes      | 17040617           | SEP0011223. |  |
|            |                                             |                       |            |                                                          |          |                      |                    |             |  |
|            | <b>-Messages Translation</b>                |                       |            |                                                          |          |                      |                    |             |  |
|            | $\bullet$ Simple<br>○ Raw                   | ◯ Detailed            |            |                                                          |          |                      |                    |             |  |
|            | $TopRandle(TCPPid) = 0x3e9649c$             |                       |            |                                                          |          |                      |                    |             |  |

<span id="page-17-0"></span>*Figure 11 Cisco VLT Edit Menu*

**Step 5** When you are finished, do the following:

- **a.** Close any active messages-list windows by choosing F**ile > Close**.
- **b.** Choose **File > Exit** to exit Cisco VLT.

## **Troubleshooting**

The following table lists troubleshooting techniques for Cisco VLT.

#### *Table 1 Troubleshooting Cisco VLT*

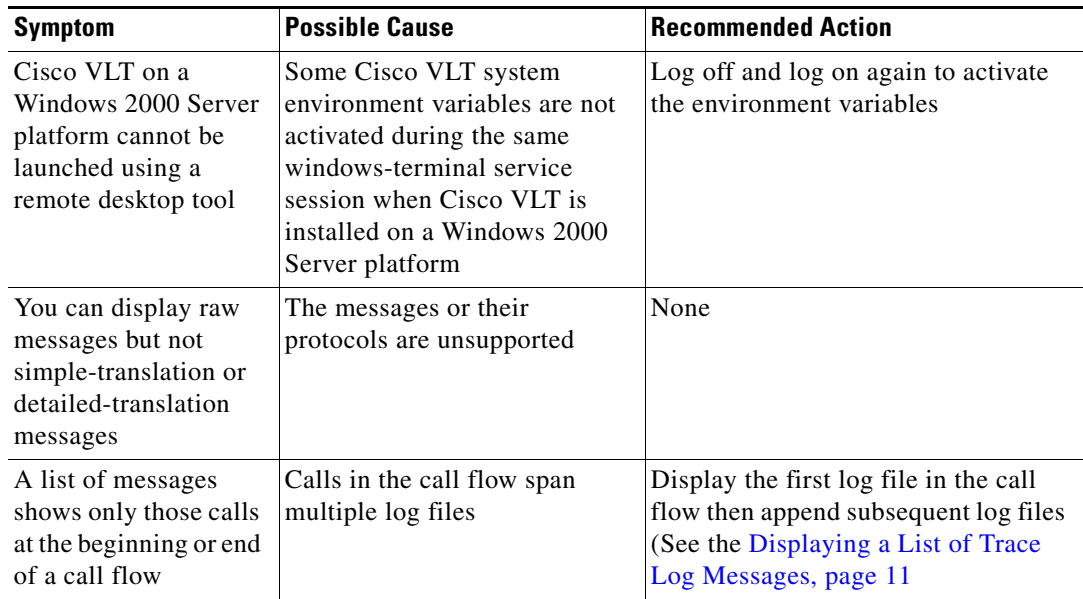

### *Table 1 Troubleshooting Cisco VLT*

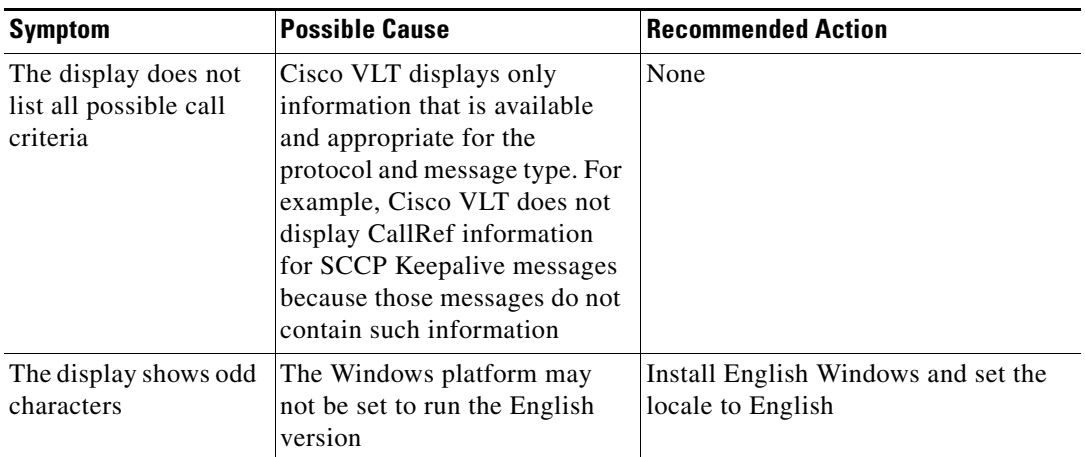

## <span id="page-18-0"></span>**Additional References**

This section contains the following information:

- **•** [Related Documents, page 19](#page-18-1)
- **•** [Standards, page 20](#page-19-0)
- **•** [Technical Assistance, page 21](#page-20-1)
- **•** [Glossary, page 21](#page-20-0)

## <span id="page-18-1"></span>**Related Documents**

This table lists additional documents for Cisco VLT information.

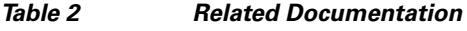

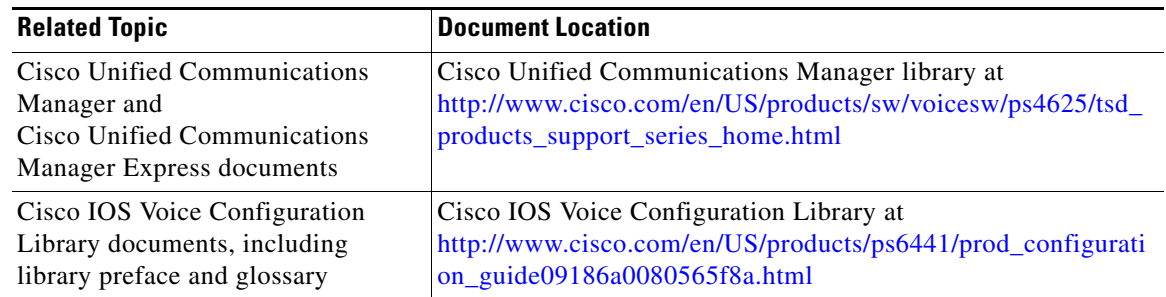

## <span id="page-19-0"></span>**Standards**

This table lists the standards referenced in this user guide.

#### *Table 3 Industry Standards*

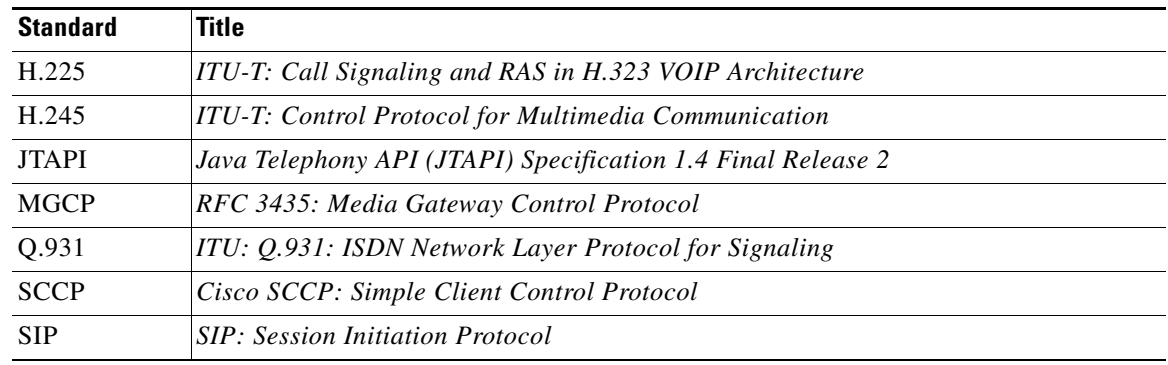

## **MIBs**

This table lists the MIBs for Cisco VLT.

#### *Table 4 Cisco VLT MIBs*

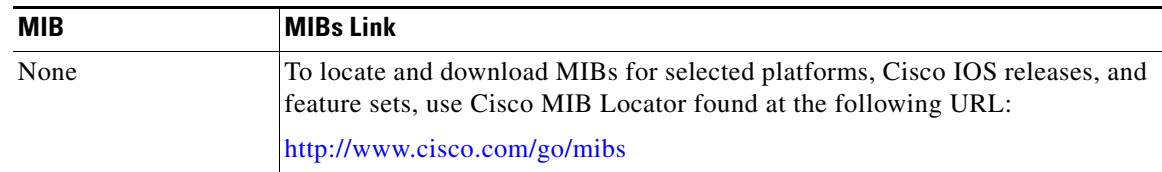

## **RFCs**

This table lists the RFC documents for Cisco VLT.

### *Table 5 RFC Documents*

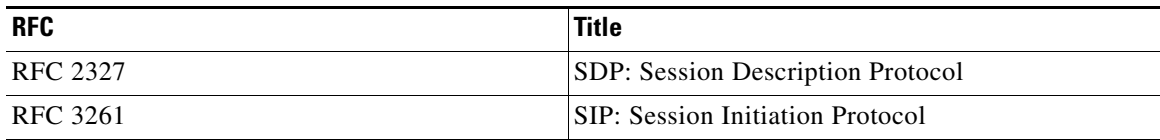

a s

 $\overline{\phantom{a}}$ 

a ka

## <span id="page-20-1"></span>**Technical Assistance**

This table lists the URL for Technical Assistance and Support.

### *Table 6 Technical Assistance Information*

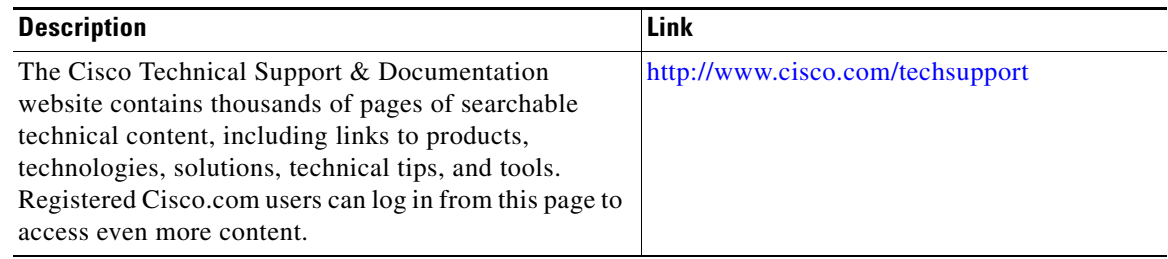

## <span id="page-20-0"></span>**Glossary**

This table contains definitions for terms used in this document.

#### *Table 7 Glossary of Terms*

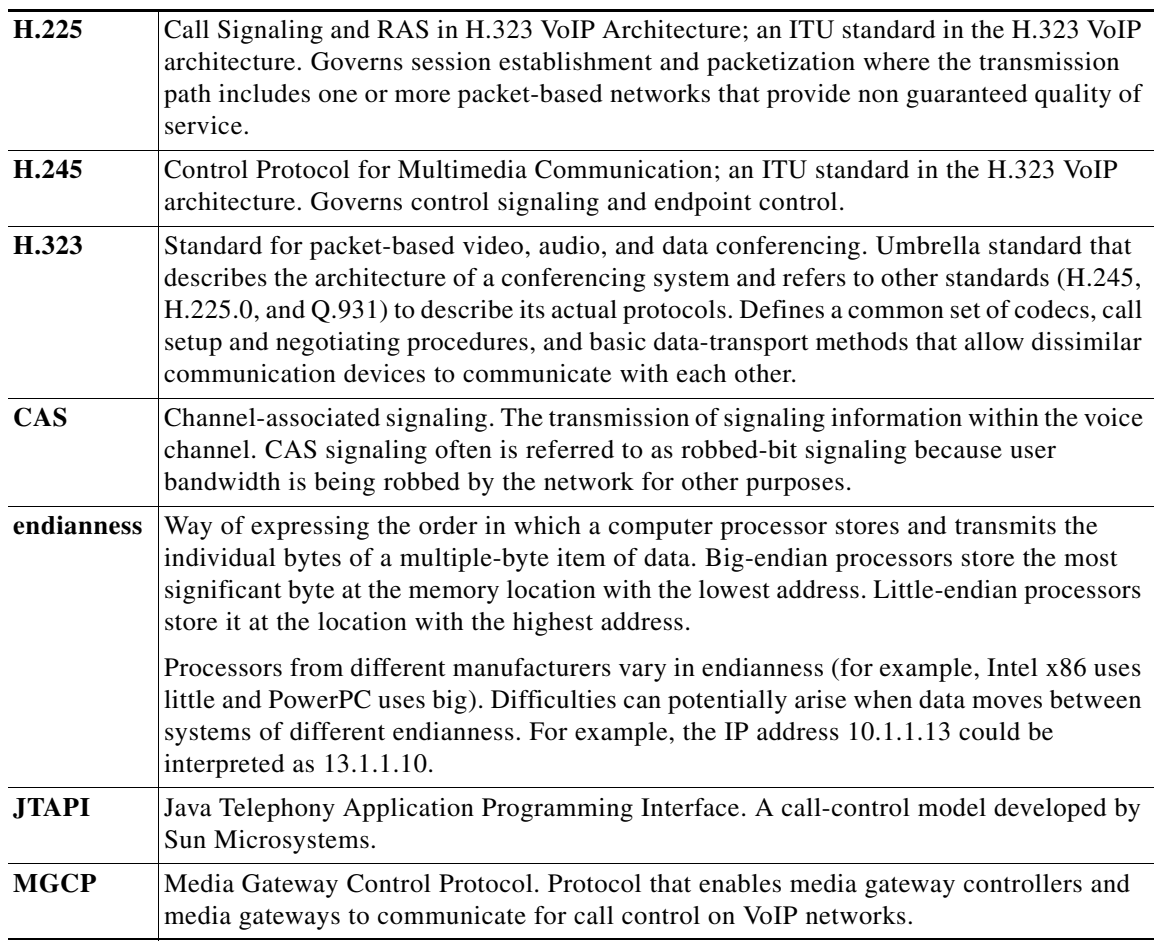

#### *Table 7 Glossary of Terms (continued)*

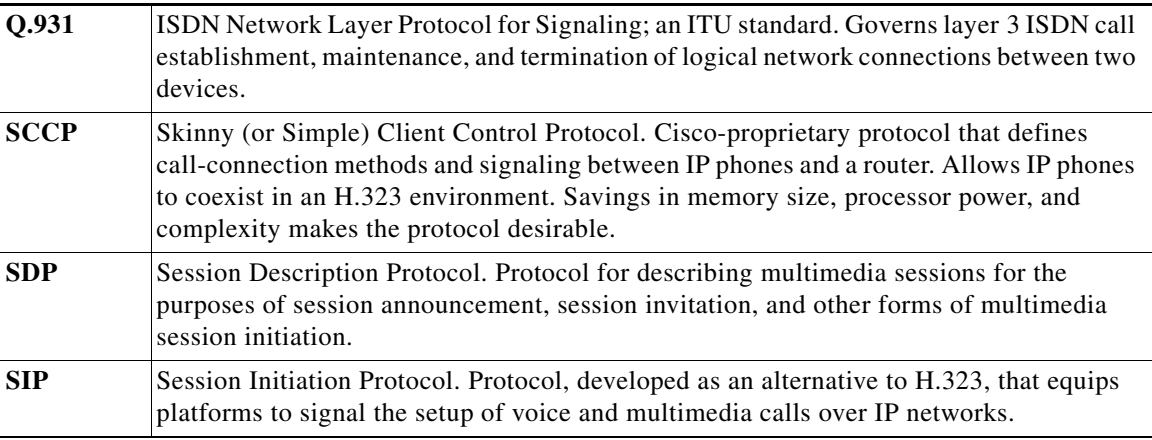

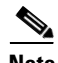

**Note** See *[Internetworking Terms and Acronyms](http://www.cisco.com/en/US/tech/tk1330/tsd_technology_support_technical_reference_book09186a0080759567.html)* for terms not included in this glossary.

CCDE, CCSI, CCENT, Cisco Eos, Cisco HealthPresence, the Cisco logo, Cisco Lumin, Cisco Nexus, Cisco Nurse Connect, Cisco Stackpower, Cisco StadiumVision, Cisco TelePresence, Cisco WebEx, DCE, and Welcome to the Human Network are trademarks; Changing the Way We Work, Live, Play, and Learn and Cisco Store are service marks; and Access Registrar, Aironet, AsyncOS, Bringing the Meeting To You, Catalyst, CCDA, CCDP, CCIE, CCIP, CCNA, CCNP, CCSP, CCVP, Cisco, the Cisco Certified Internetwork Expert logo, Cisco IOS, Cisco Press, Cisco Systems, Cisco Systems Capital, the Cisco Systems logo, Cisco Unity, Collaboration Without Limitation, EtherFast, EtherSwitch, Event Center, Fast Step, Follow Me Browsing, FormShare, GigaDrive, HomeLink, Internet Quotient, IOS, iPhone, iQuick Study, IronPort, the IronPort logo, LightStream, Linksys, MediaTone, MeetingPlace, MeetingPlace Chime Sound, MGX, Networkers, Networking Academy, Network Registrar, PCNow, PIX, PowerPanels, ProConnect, ScriptShare, SenderBase, SMARTnet, Spectrum Expert, StackWise, The Fastest Way to Increase Your Internet Quotient, TransPath, WebEx, and the WebEx logo are registered trademarks of Cisco Systems, Inc. and/or its affiliates in the United States and certain other countries.

All other trademarks mentioned in this document or website are the property of their respective owners. The use of the word partner does not imply a partnership relationship between Cisco and any other company. (0903R)

Any Internet Protocol (IP) addresses used in this document are not intended to be actual addresses. Any examples, command display output, and figures included in the document are shown for illustrative purposes only. Any use of actual IP addresses in illustrative content is unintentional and coincidental.

© 2009 Cisco Systems, Inc. All rights reserved.